# **Authentication Agent Manual**

**Publication date February 29, 2024**

**Abstract This document describes how to install and configure the Authentication Agent.**

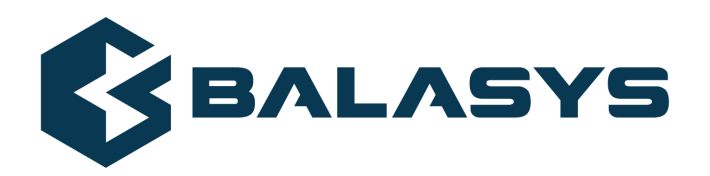

#### Copyright © 1996-2024 BalaSys IT Ltd.

Copyright © 2024 BalaSys IT Ltd.. All rights reserved. This document is protected by copyright and is distributed under licenses restricting its use, copying, distribution, and decompilation. No part of this document may be reproduced in any form by any means without prior written authorization of BalaSys.

This documentation and the product it describes are considered protected by copyright according to the applicable laws.

This product includes software developed by the OpenSSL Project for use in the OpenSSL Toolkit (*[http://www.openssl.org/](http://www.openssl.org)*). This product includes cryptographic software written by Eric Young (eay@cryptsoft.com)

Linux™ is a registered trademark of Linus Torvalds.

Windows™ 10 is registered trademarks of Microsoft Corporation.

The BalaSys™ name and the BalaSys™ logo are registered trademarks of BalaSys IT Ltd.

The PNS™ name and the PNS™ logo are registered trademarks of BalaSys IT Ltd.

AMD Ryzen™ and AMD EPYC™ are registered trademarks of Advanced Micro Devices, Inc.

Intel® Core™ and Intel® Xeon™ are trademarks of Intel Corporation or its subsidiaries in the U.S. and/or other countries.

All other product names mentioned herein are the trademarks of their respective owners.

#### DISCLAIMER

BalaSys is not responsible for any third-party websites mentioned in this document. BalaSys does not endorse and is not responsible or liable for any content, advertising, products, or other material on or available from such sites or resources. BalaSys will not be responsible or liable for any damage or loss caused or alleged to be caused by or in connection with use of or reliance on any such content, goods, or services that are available on or through any such sites or resources.

# **Table of Contents**

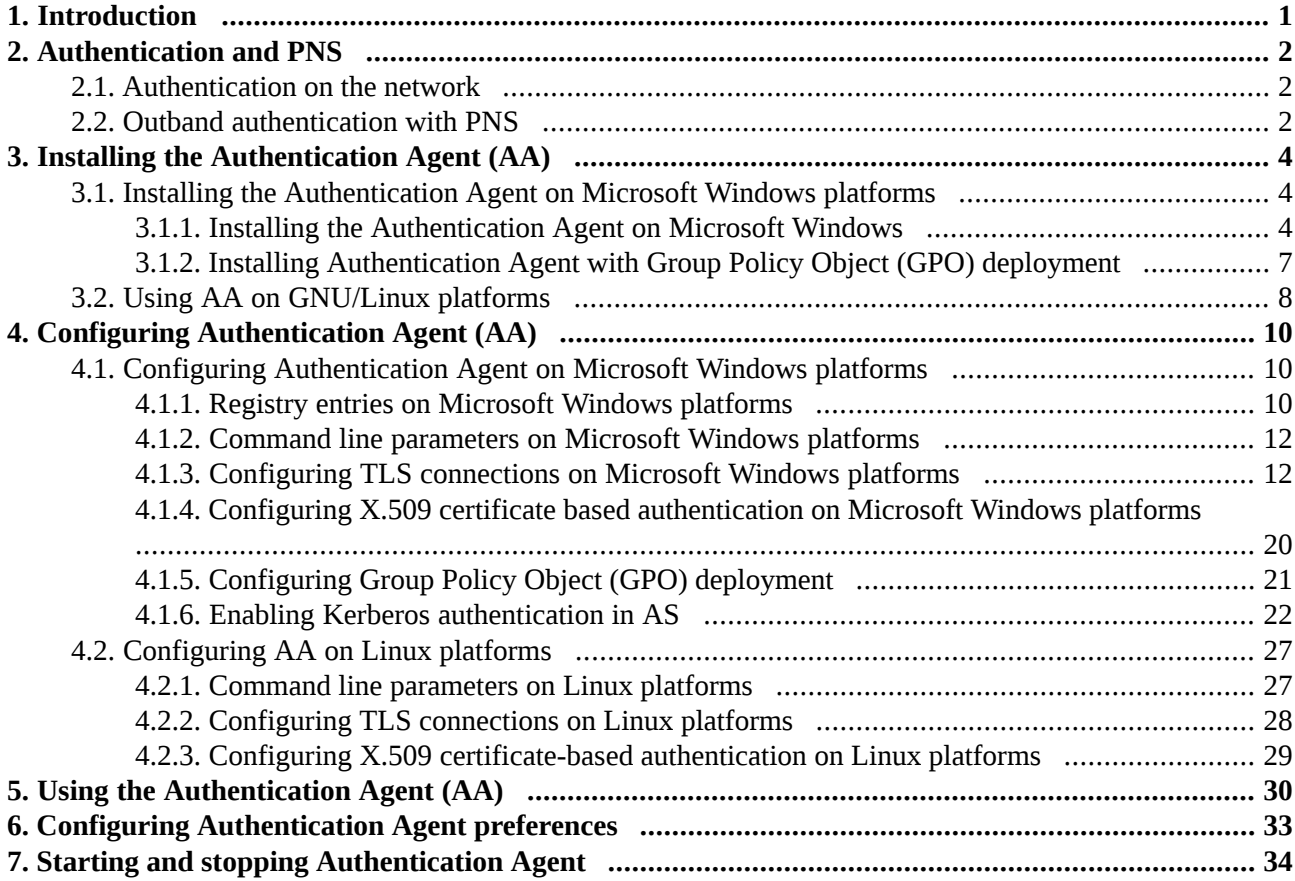

## **List of Procedures**

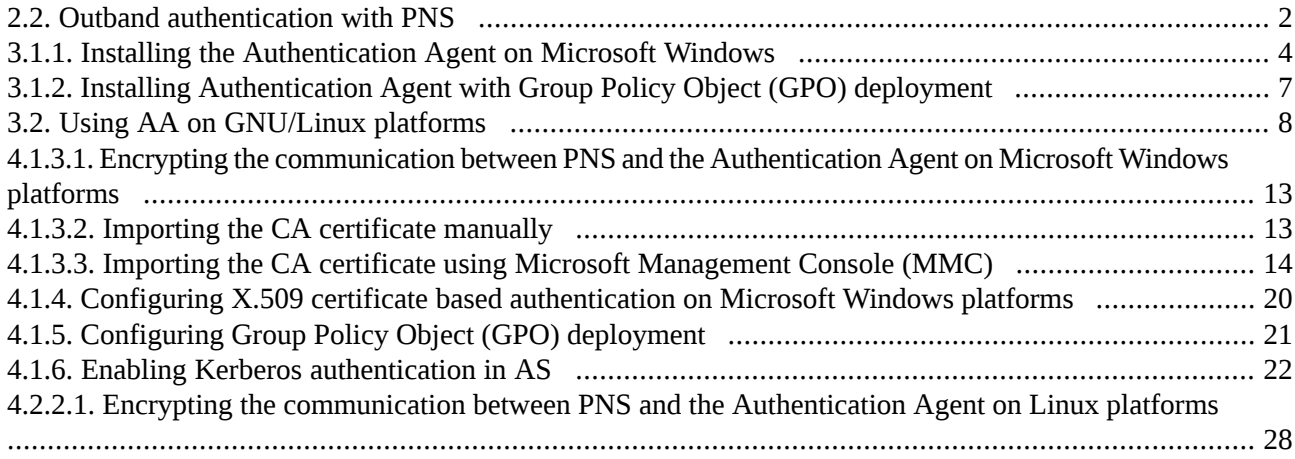

## <span id="page-4-0"></span>**Chapter 1. Introduction**

Developed by BalaSys, Authentication Agent (AA) is an authentication client, capable of cooperating with the PNS firewall and the Authentication Server (AS) to identify the users initiating network connections. Authentication Agent enables the complete network traffic to be audited on the user level.

ß

## <span id="page-5-0"></span>**Chapter 2. Authentication and PNS**

Authentication Agent (AA) is an authentication client, capable of cooperating with the PNS firewall and the Authentication Server (AS) to identify the users initiating network connections. The authentication process and the related communication between the components is summarized below. For more details, see *[Chapter](../../pns-guide-admin/pdf/pns-guide-admin.pdf#chapter_vas) 15, Connection [authentication](../../pns-guide-admin/pdf/pns-guide-admin.pdf#chapter_vas) and authorization* in *Proxedo Network Security Suite 2 Administrator Guide*.

The authentication aimsto determine the identity of the user. During the authentication processthe user initiating the connection shares a piece of sensitive information (for example, a password) with the other party that verifies the user's authenticity.

Several procedures (so called authentication methods) exist for verifying the identity of the user:

- 1. The user owns some pieces of sensitive information, for example, a password, PIN code, the response to a challenge, and so on.
- 2. The user owns a device, for example, a hardware key, chipcard, SecurID token, and so on.

<span id="page-5-1"></span>Naturally, the above methods can be combined to implement strong two-factor level authentication in sensitive environments.

#### **2.1. Authentication on the network**

The aim of network authentication is to authenticate the connections initiated by the users in order to ensure that only the proper users can access the services. Basically there are two types of authentication:

- 1. *Inband*: Authentication is performed by the application-level protocol the data traffic required for the authentication is part of the protocol. Inband authentication is used for example in the HTTP, FTP, or SSH protocols. The protocols usually support different authentication methods — these are usually described in the specifications of the protocol.
- <span id="page-5-2"></span>2. *Outband*: Authentication is performed in a separate data channel completely independent from the protocol of the accessed service. Outband authentication is realized by the combination of the Authentication Agent (AA), Authentication Server (AS), and PNS softwares. The advantage of outband authentication is that it can be used to authenticate any protocol, regardless of the authentication methods supported by the original protocol. That way, strong authentication methods (for example, chipcards) can be used to authenticate protocols supporting only the weak username/password method (for example, HTTP).

#### **2.2. Procedure – Outband authentication with PNS**

#### **Purpose:**

PNS implements outband authentication according to the following procedure:

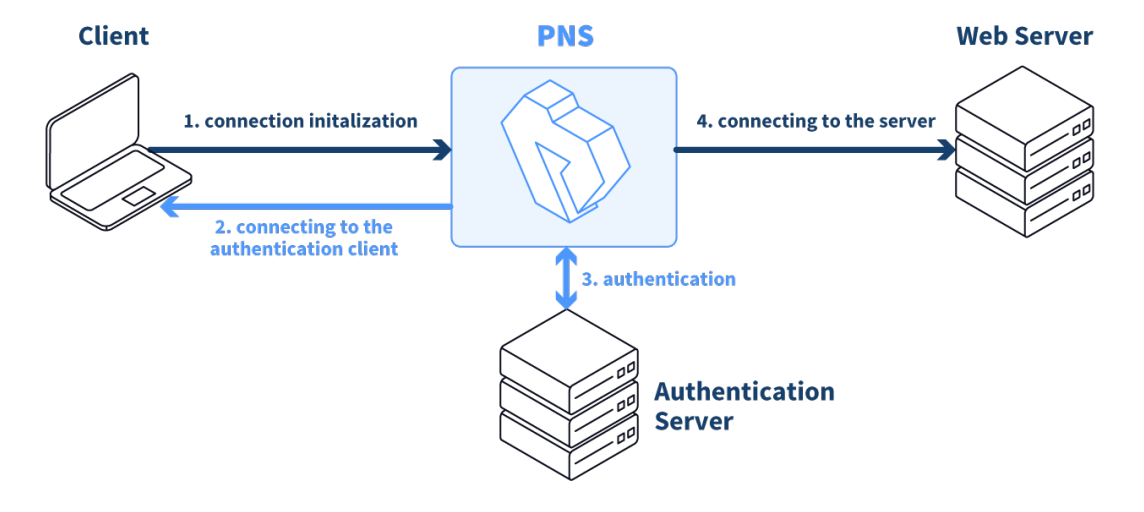

*Figure 2.1. Outband authentication with PNS*

#### **Steps:**

- Step 1. The client initiates a connection towards the server.
- Step 2. PNS determines the service to be accessed based on the IP address of the client and the server. If authentication is required for the connection (an authentication policy is assigned to the service), PNS initiates a connection towards the client using the Authentication Agent protocol.
- Step 3. Depending on the authentication methods available (for example, for password-based authentication), the dialog of the Authentication Agent is displayed on the client machine. The user enters the username that the Authentication Agent forwards to PNS.
- Step 4. The PNS firewall connects to Authentication Server (AS) and retrieves the list of authentication methods enabled for the particular user. Multiple authentication methods can be enabled for a single user (for example, x509, Kerberos, password, and so on). The authorization of the user is also performed in this step, for example, the verification of the LDAP group membership.
- Step 5. PNS returns the list of available methods to the client. The user selects a method and provides the information (for example, the password) required for the method.
- Step 6. The Authentication Agent sends the data (for example, the password) to PNS that forwards it to AS.
- Step 7. AS performs the authentication and notifies PNS about the result (success/failure).
- Step 8. PNS returns the result to the client and if the authentication was successful, builds a connection towards the server. In case of a failed authentication it terminates the connection to the client.

# <span id="page-7-0"></span>**Chapter 3. Installing the Authentication Agent (AA)**

This section describes the installation and configuration of the Authentication Agent on Microsoft Windows and GNU/Linux platforms. The Authentication Agent has to be installed on every computer having access to authenticated services.

The agent has two components:

- 1. *Authentication Agent Multiplexer*: It is a daemon running in the background, accepting the connections coming from PNS and verifying the TLS certificates of PNS (if the communication is encrypted). In a multi-user environment the Multiplexer displays the dialog of the *Authentication Agent* on the desktop of the user initiating a connection requiring authentication.
- 2. *Authentication Agent*: This application collects the information required for the authentication, for example, the username, authentication method, password, and so on.

The following platforms are supported:

- Windows 10 LTSB (Long-Term Servicing Branch)
- Windows Server 2016, 2019
- Ubuntu 22.04 LTS

<span id="page-7-2"></span><span id="page-7-1"></span>AA is distributed as a portable AppImage package on GNU/Linux platforms without needing superuser permissions to install the application.

## **3.1. Installing the Authentication Agent on Microsoft Windows platforms**

### **3.1.1. Procedure – Installing the Authentication Agent on Microsoft Windows**

#### **Purpose:**

The Authentication Agent (AA) installer islocated in the \platforms\windows\ folder of the PNS CD-ROM, its latest version is also available from the *[BalaSys](https://download.balasys.eu) website*.

The installer is available as Windows Installer Package (.msi)

#### **Steps:**

Step 1. Place the PNS CD-ROM into the CD drive and start the authentication-agent-<version>.msi file located in the \platforms\windows\ folder.

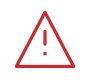

**Warning** Administrator privileges are required to install the application. Step 2. Check **I accept the terms in the License Agreement** to accept the End-User License Agreement, which is displayed after the installer starts. Click **Next** to continue installation process. To cancel the installation at any time during the process, click **Cancel**.

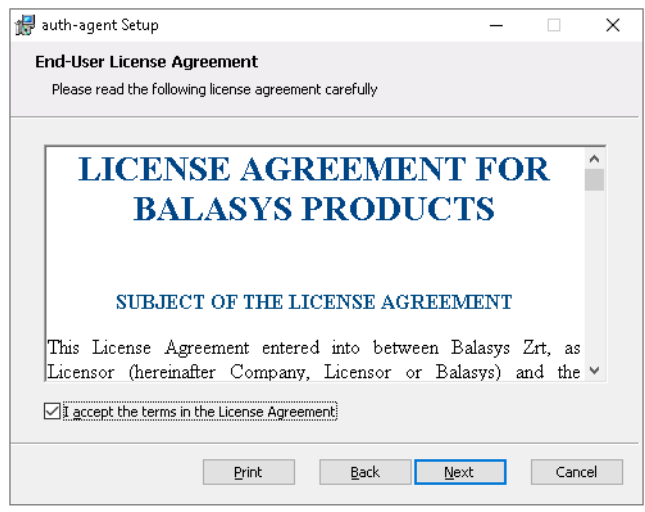

*Figure 3.1. Accepting the EULA*

Step 3. Select the destination folder for the application and click **Next** to continue. The default folder is C:\Program Files\auth-agent.

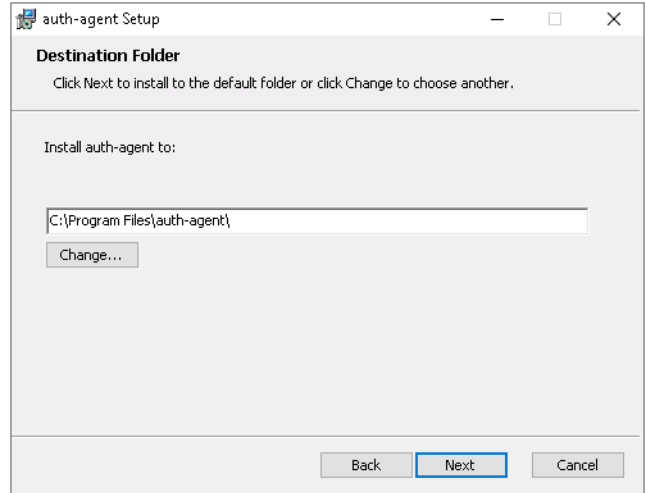

*Figure 3.2. Selecting the destination folder*

Step 4. *Optional step*: Click **...** button, select the CA certificate to import, then click **Open** to import the CA certificate.

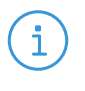

**Note**

#### For authentication purposes, when PNS communicates with AA, AA expects TLS-encrypted communication. For details, see section *Section 4.1.1, Registry entries on [Microsoft](#page-13-2) Windows platforms (p. [10\)](#page-13-2)* and section *Section 4.1, [Configuring](#page-13-1) [Authentication](#page-13-1) Agent on Microsoft Windows platforms (p. [10\)](#page-13-1)*.

If the Authentication Agent and PNS communicate through a TLS-encrypted channel (recommended), the certificate of the Certificate Authority (CA) signing the certificates of the PNS firewalls can be imported to the Authentication Agent Multiplexer's certificate store.

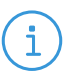

**Note** The CA certificate has to be in DER or PEM format. (with typical file extensions of \*.der, \*.pem, \*.crt, \*.cert) It is not necessary to import the certificate during the installation, it can also be done later. For details about encrypting the agent-PNS authentication, see *Section 4.1.3, [Configuring](#page-15-1) TLS connections on Microsoft Windows platforms (p. [12\)](#page-15-1)*.

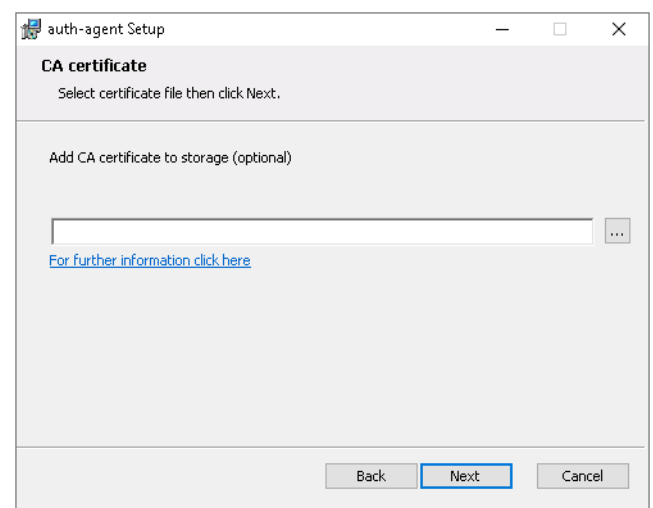

*Figure 3.3. Importing the CA certificate*

Step 5. Click **Install** to start the installation process. The installer copies the required files and registers the service called **Authentication Agent Multiplexer**, which is started after the registration.

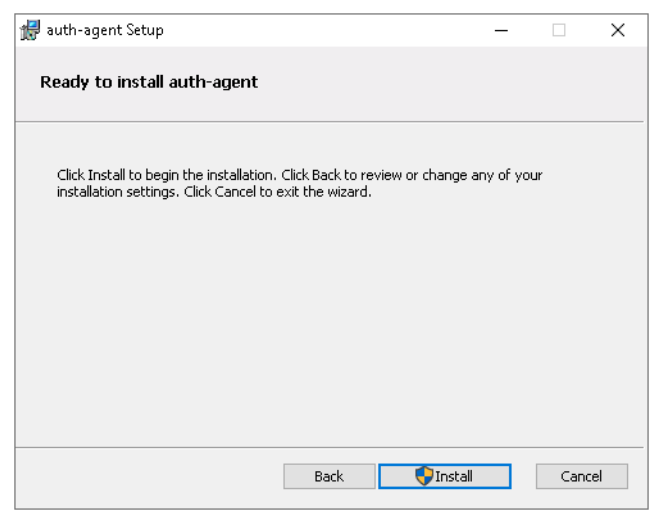

*Figure 3.4. Ready to start installation*

Step 6. After the installer has completed the above steps, click **Finish**.

К

Step 7. The Authentication Agent (AA) logo is displayed on the system tray, indicating that the application is running. It is also started automatically after each Windows startup.

## <span id="page-10-0"></span>**3.1.2. Procedure – Installing Authentication Agent with Group Policy Object (GPO) deployment**

#### **Prerequisites:**

- Create the necessary [certificates](../../pns-guide-admin/pdf/pns-guide-admin.pdf#pki_creatingcertificates) as instructed in section *Procedure* 11.3.8.2, *Creating certificates* in *Proxedo Network Security Suite 2 Administrator Guide*.
- Set the parameters for the AS certificate.
- Export the CA certificate signed by AS in DER format for the Windows client.

#### **Steps:**

- Step 1. Download the .msi installer. The browser application or the Windows Defender Cloud might send a notification or a warning due to the new and unknown installer program, this can be disregarded.
- Step 2. Install the Windows Client and import the CA certificate during the installation. Reboot the system, if it is necessary.
- Step 3. Define the preferences with the help of the GUI or via the registry.
- Step 4. Test the expected behaviour by initiating traffic.
- Step 5. Export the following registries:
	- Export the *HKEY\_CURRENT\_USER\Software\Balasys\AuthAgent* registry to the *hlcuaa.reg* file, which contains the user settings for AA. The result shall be as follows:

Windows Registry Editor Version 5.00

[HKEY\_CURRENT\_USER\Software\Balasys]

```
[HKEY_CURRENT_USER\Software\Balasys\AuthAgent]
"HasPreferences"=dword:00000000
"TLS"=dword:00000001
"Automatic"=dword:00000001
"Details"=dword:00000000
"CanRemember"=dword:00000001
"ForgetPassword"=dword:00000000
"ForgetPasswordInterval"=dword:00000001
```
■ Export the *HKEY\_LOCAL\_MACHINE\SOFTWARE\Balasys\AuthAgent*, which contains the AA Multiplexer settings, into the *hklmaa.reg* file. The result shall be as follows:

Windows Registry Editor Version 5.00

[HKEY\_LOCAL\_MACHINE\SOFTWARE\Balasys]

```
[HKEY_LOCAL_MACHINE\SOFTWARE\Balays\AuthAgent]
"InstallLang"="1033"
```
The *service private certificate store*, used by the AA Multiplexer, can also be deployed as a registry key.

■ Export the *HKEY\_LOCAL\_MACHINE\SOFTWARE\Microsoft\ Cryptography\Services\auth-agent-mpxd* registry to the *hklmaacert.reg* file. The result shall be as follows:

Windows Registry Editor Version 5.00

[HKEY\_LOCAL\_MACHINE\SOFTWARE\Microsoft\Cryptography\Services\auth-agent-mpxd]

[HKEY\_LOCAL\_MACHINE\SOFTWARE\Microsoft\Cryptography\Services\auth-agent-mpxd\ SystemCertificates]

[HKEY\_LOCAL\_MACHINE\SOFTWARE\Microsoft\Cryptography\Services\auth-agent-mpxd\ SystemCertificates\My]

[HKEY\_LOCAL\_MACHINE\SOFTWARE\Microsoft\Cryptography\Services\auth-agent-mpxd\ SystemCertificates\My\Certificates]

[HKEY\_LOCAL\_MACHINE\SOFTWARE\Microsoft\Cryptography\Services\auth-agent-mpxd\ SystemCertificates\MY\Certificates\6421DCB8501C2E1F15DB8BD3A94F435C01DB7CD3] "Blob"=hex:03,00,00,00,01,00,00,00,14,00,00,00,64,21,dc,b8,50,1c,2e,1f,15,db,\

... ... ... ... ... 64,0a,87,e9,45,99,04,9e,28,cb,c0,6c,2a,e5,c7,cb,ce,29,d8,b1,e1

**Note** Note that there can be several empty paths created by the system automatically, which can be included safely.

For further details on registries, see *Section 4.1.1, Registry entries on [Microsoft](#page-13-2) Windows [platforms](#page-13-2) (p. [10\)](#page-13-2)*.

As a result, there will be four registries exported.

- <span id="page-11-0"></span>Step 6. Switch to the GPO administrator system and download the AA *msi flavor* installer and place it in the Windows share where the other remotely installled applications are stored.
- Step 7. Continue with the procedures detailed in section *Procedure 4.1.5, [Configuring](#page-24-0) Group Policy Object (GPO) [deployment](#page-24-0) (p. [21\)](#page-24-0)*

#### **3.2. Procedure – Using AA on GNU/Linux platforms**

#### **Purpose:**

To run AA on a GNU/Linux system, complete the following steps.

## **Steps:**

- Step 1. Make the AppImage file executable:
	- In the terminal, enter the following command: chmod a+x authentication-agent-2.0.0-x86\_64.AppImage.
- Step 2. Run the AppImage file:
	- In the terminal, enter the following command: ./authentication-agent-2.0.0-x86\_64.AppImage.

www.balasys.hu 9 and 2012 12:00 and 2012 12:00 and 2012 12:00 and 2012 12:00 and 2012 12:00 and 2013 12:00 and 2013 12:00 and 2013 12:00 and 2013 12:00 and 2013 12:00 and 2013 12:00 and 2013 12:00 and 2013 12:00 and 2013 1

ß

# <span id="page-13-0"></span>**Chapter 4. Configuring Authentication Agent (AA)**

## <span id="page-13-2"></span><span id="page-13-1"></span>**4.1. Configuring Authentication Agent on Microsoft Windows platforms**

## **4.1.1. Registry entries on Microsoft Windows platforms**

Some settings of Authentication Agent (AA) can be modified through the Windows Registry. Launch the registry editor by issuing the regedit command (either from a command prompt or through the **Start** button).

In the Registry Editor, the Authentication Agent parameters are located under: *HKEY\_LOCAL\_MACHINE\SOFTWARE\Balasys\AuthAgent* for the Multiplexer and *HKEY\_CURRENT\_USER\Software\Balasys\AuthAgent* for the Client application.

The component hasto be restarted if a value is modified (that is, the **Authentication Agent Multiplexer** service for Authentication Agent Multiplexer, the Authentication Client application for Authentication Agent).

To restart the Authentication Agent Multiplexer, select the **Start** button, type **Services** and then press **Enter**. Select **Authentication Multiplexer** on the list, then **Restart** it.

The following settings are available from the registry:

The following table presents the available settings from the registry for the Client application. (These setting may not exists by default, and should be created to override default behaviour)

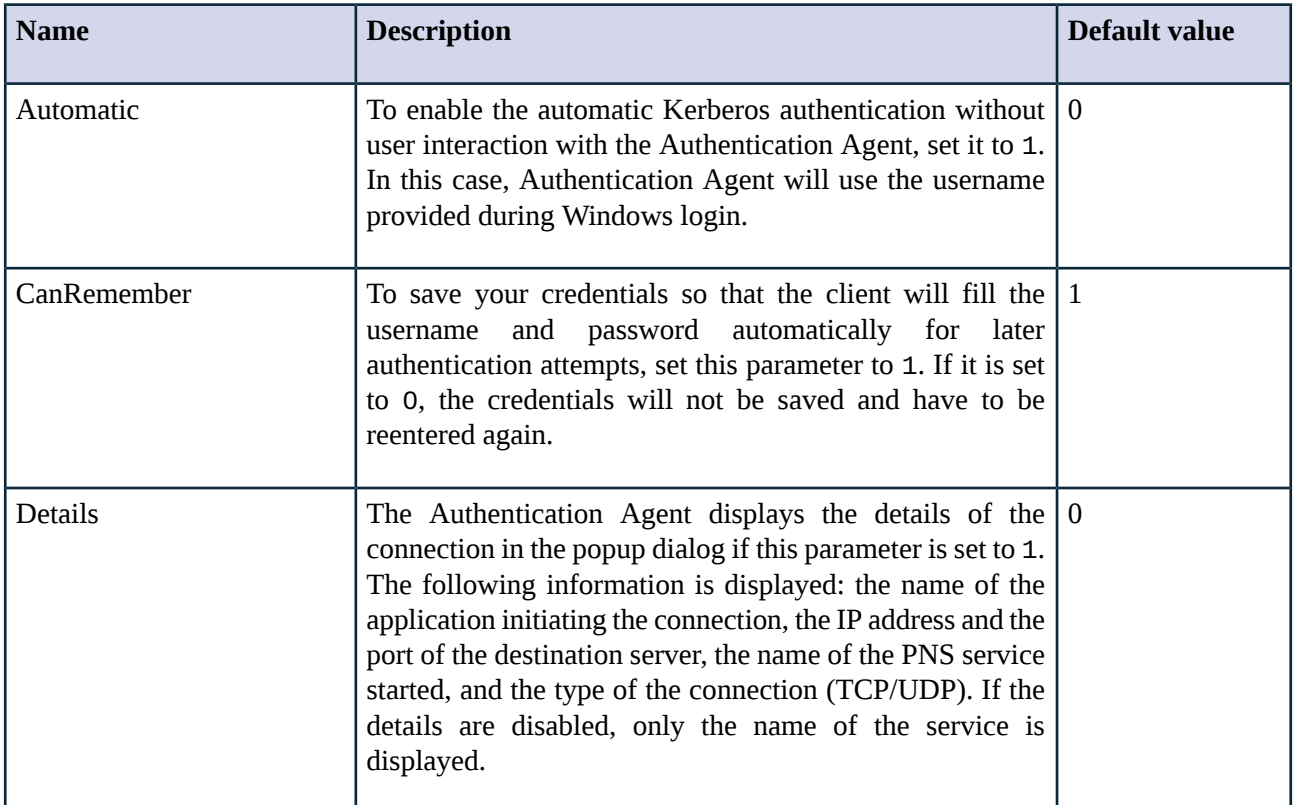

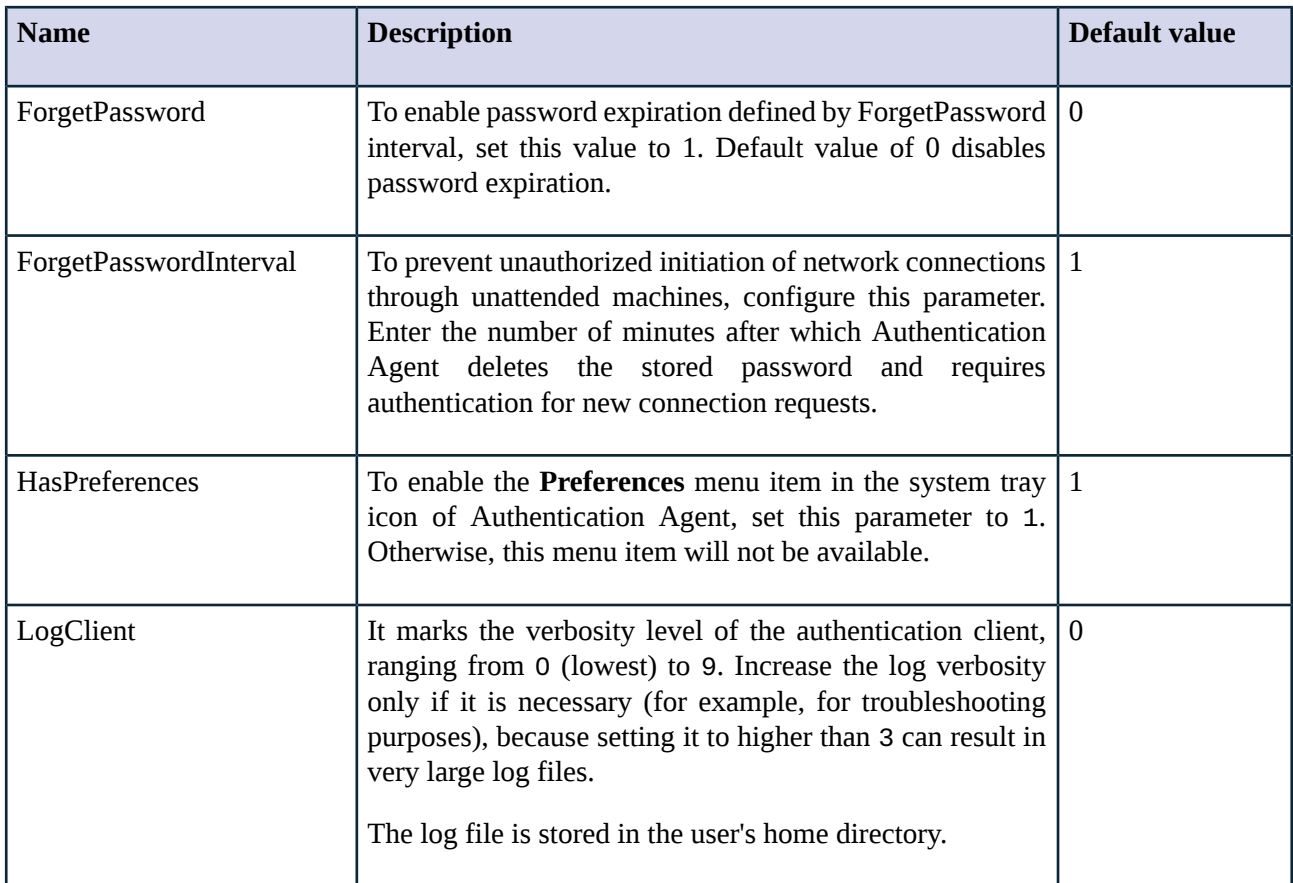

*Table 4.1. Registry setting options for the Client application*

The following table presents the available settings from the registry for the Multiplexer.

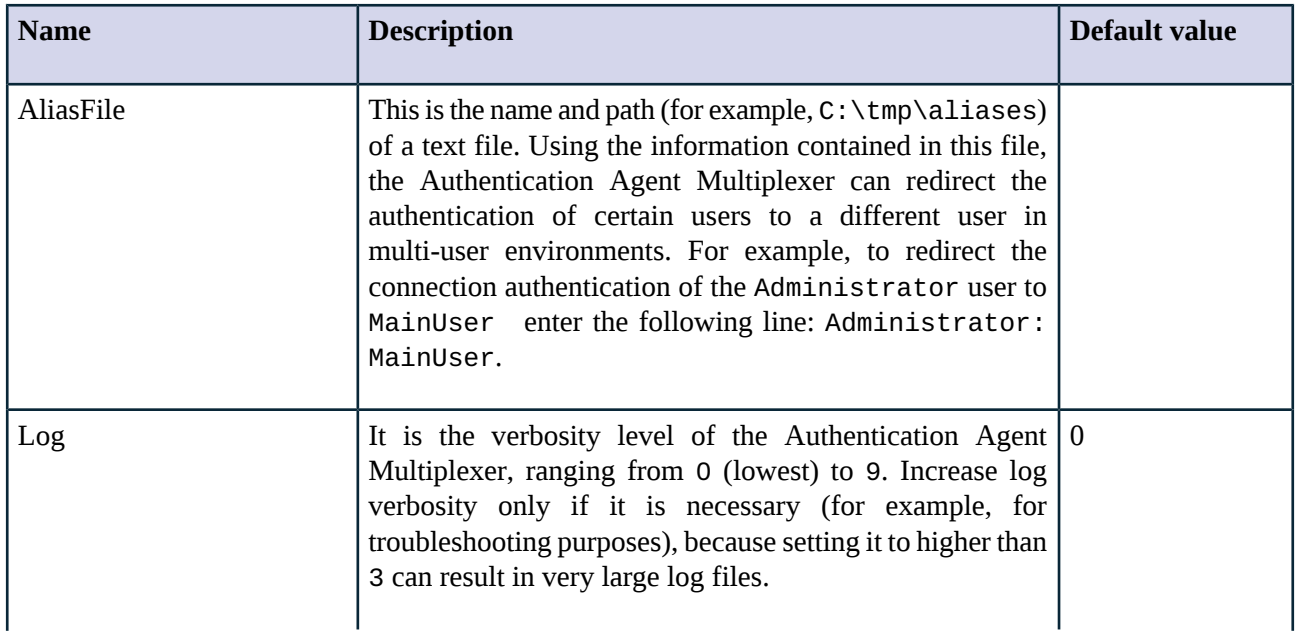

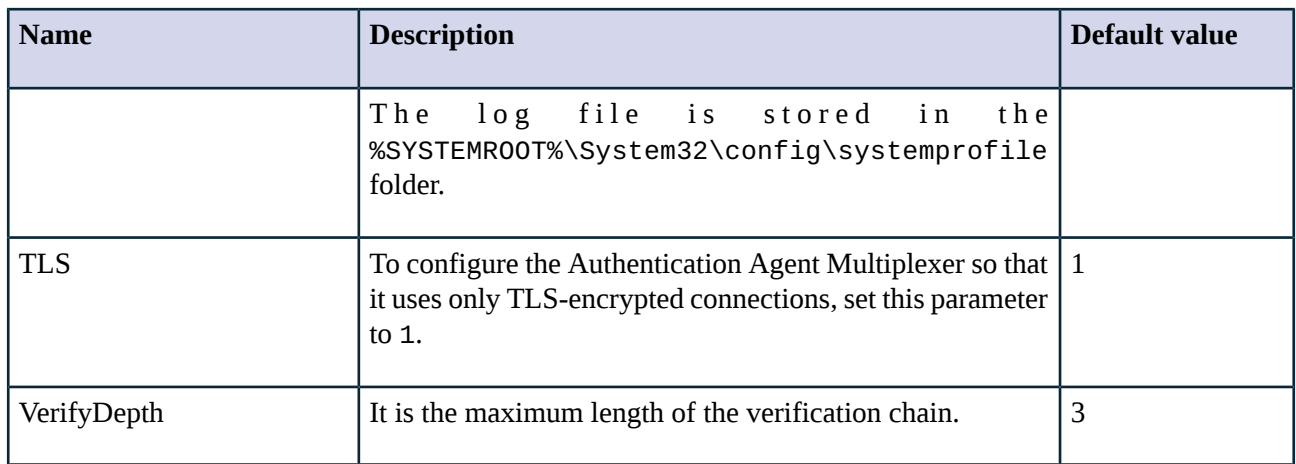

*Table 4.2. Registry setting options for the Multiplexer*

### <span id="page-15-0"></span>**4.1.2. Command line parameters on Microsoft Windows platforms**

To display the version number of the client, enter auth-agent-client.exe --version.

<span id="page-15-1"></span>The Authentication Agent Multiplexer (auth-agent-mpxd.exe) has the following command line options:

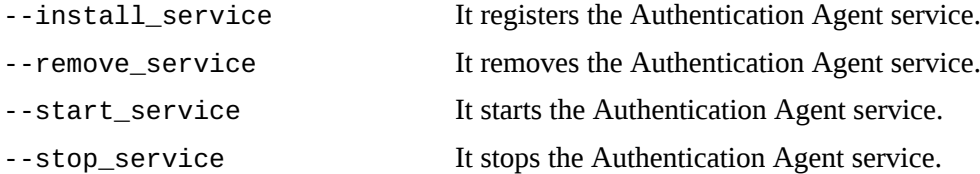

### **4.1.3. Configuring TLS connections on Microsoft Windows platforms**

Authentication Agent Multiplexer and PNS can communicate through an TLS-encrypted channel. For this, a certificate has to be available on the PNS firewall that PNS uses to authenticate the connection to the Authentication Agent Multiplexer. The Authentication Agent Multiplexer verifies this certificate using the certificate of the CA issuing PNS's certificate, therefore the certificate of the CA has to be imported to the machine running the Authentication Agent.

#### **Note**

During authentication, when PNS communicates with AA, AA expects TLS-encrypted communication. In order to disable this and to use the communication without encryption (which is strongly against the recommendation, but useful for debugging purposes), the TLS encryption shall be disabled by setting the *TLS* registry key to value '0'. For details on this parameter, see *Section 4.1, [Configuring](#page-13-1)* [Authentication](#page-7-2) Agent on Microsoft Windows platforms (p. [10\)](#page-13-1). Also see, Procedure 3.1.1, Installing the Authentication Agent on Microsoft *[Windows](#page-7-2) [\(p.](#page-7-2) 4)*.

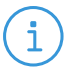

#### **Note**

It is highly recommended to encrypt the communication between PNS and the Authentication Agent, because without it, anyone can connect to the Authentication Agent Multiplexer, resulting in the authentication information obtained by unauthorized people. It is essential to use encryption when password authentication is used. For details on encryption, see *[Procedure](#page-7-2) 3.1.1, Installing the [Authentication](#page-7-2) Agent on Microsoft Windows [\(p.](#page-7-2) 4)*.

## <span id="page-16-0"></span>**4.1.3.1. Procedure – Encrypting the communication between PNS and the Authentication Agent on Microsoft Windows platforms**

#### **Purpose:**

To enable encryption between PNS and the Authentication Agent, complete the following steps. For the steps to be completed from Management Console (MC), see *Chapter 11, Key and certificate [management](../../pns-guide-admin/pdf/pns-guide-admin.pdf#chapter_pki) in PNS* in *Proxedo Network Security Suite 2 Administrator Guide*.

#### **Steps:**

- Step 1. Create a CA (for example, *AA\_CA*) using the Management Console (MC). This CA will be used to sign the certificates shown by the PNS firewalls to the Authentication Agents.
- Step 2. Export the CA certificate into DER format.
- Step 3. Generate certificate request(s) for the PNS firewall(s) and sign it with the CA created in Step 1.

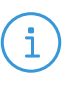

Each firewall shall have its own certificate. Do not forget to set the firewall as the **Owner host** of the certificate.

Step 4. Distribute the certificates to the firewalls.

**Note**

Step 5. Install the Authentication Agent (AA) application to the workstations and import to each machine the CA certificate exported in Step 2.

There are three ways to import the CA certificate:

- 1. Import the CA certificate by using the installer of the Authentication Agent.
- 2. Import the CA certificate manually by using the addcert and getcert programs (see *[Procedure](#page-16-1) 4.1.3.2, Importing the CA certificate manually (p. [13\)](#page-16-1)*).
- 3. You can also import the CA certificate by using the Microsoft Management Console (see *Procedure 4.1.3.3, Importing the CA certificate using Microsoft [Management](#page-17-0) Console [\(MMC\)](#page-17-0) (p. [14\)](#page-17-0)*).
- <span id="page-16-1"></span>Step 6. Create the appropriate outband authentication policies in MC and reference them among the services of PNS. See *Chapter 15, Connection [authentication](../../pns-guide-admin/pdf/pns-guide-admin.pdf#chapter_vas) and authorization* in *Proxedo Network Security Suite 2 Administrator Guide* for details.

### **4.1.3.2. Procedure – Importing the CA certificate manually**

#### **Procedure:**

To import the certificate of the CA using the addcert and getcert programs, complete the following steps.

#### **Steps:**

Step 1. The certificate can be imported using the addcert. exe program located in the installation folder of the Authentication Agent (C:\Program Files\auth-agent by default). The program can be started from a command prompt. Provide the name and the path of the DER-formatted certificate as an input parameter, for example:

#### C:\Program Files\auth-agent\bin\addcert.exe C:\temp\AuthenticationAgent\_CA.crt

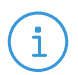

**Note**

Running addcert.exe requires administrator privileges.

Step 2. Verify that the certificate has been successfully imported by running getcert.exe. Running getcert.exe lists the Subject of all imported certificates.

#### <span id="page-17-0"></span>Step 3. Restart the **Authentication Agent Multiplexer** service.

## **4.1.3.3. Procedure – Importing the CA certificate using Microsoft Management Console (MMC)**

### **Purpose:**

To import the certificate of the CA complete the following steps.

#### **Steps:**

Step 1. Start Microsoft Management Console by executing mmc.exe after selecting the **Start** button.

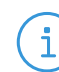

**Note**

Running mmc.exe requires administrator privileges.

#### Step 2. Select **Add/Remove Snap-in**, from the **File** menu.

⊀

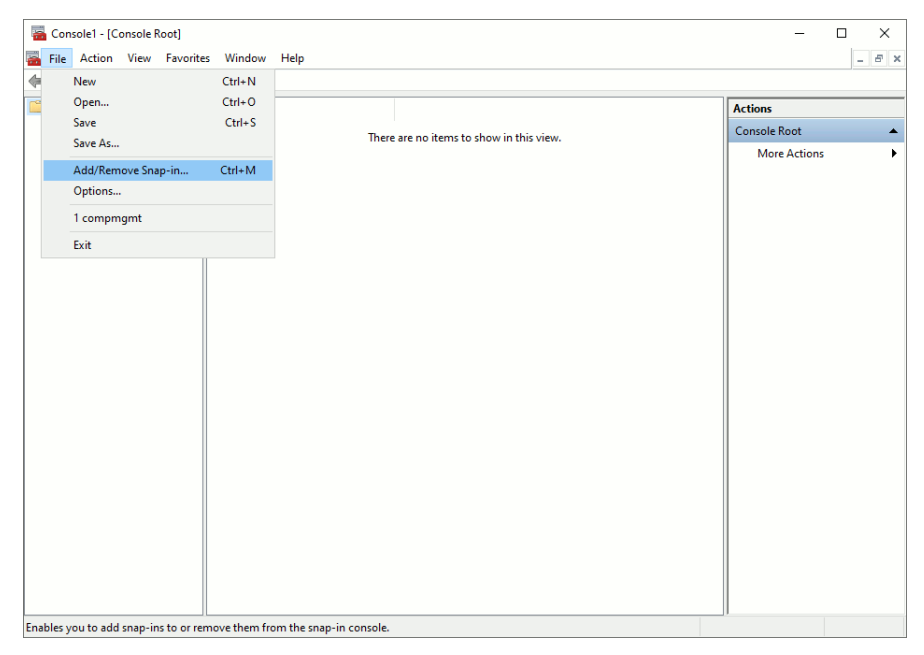

*Figure 4.1. Adding a snap-in*

Step 3. Select **Certificates** and click **Add** from the **Available snap-ins** list.

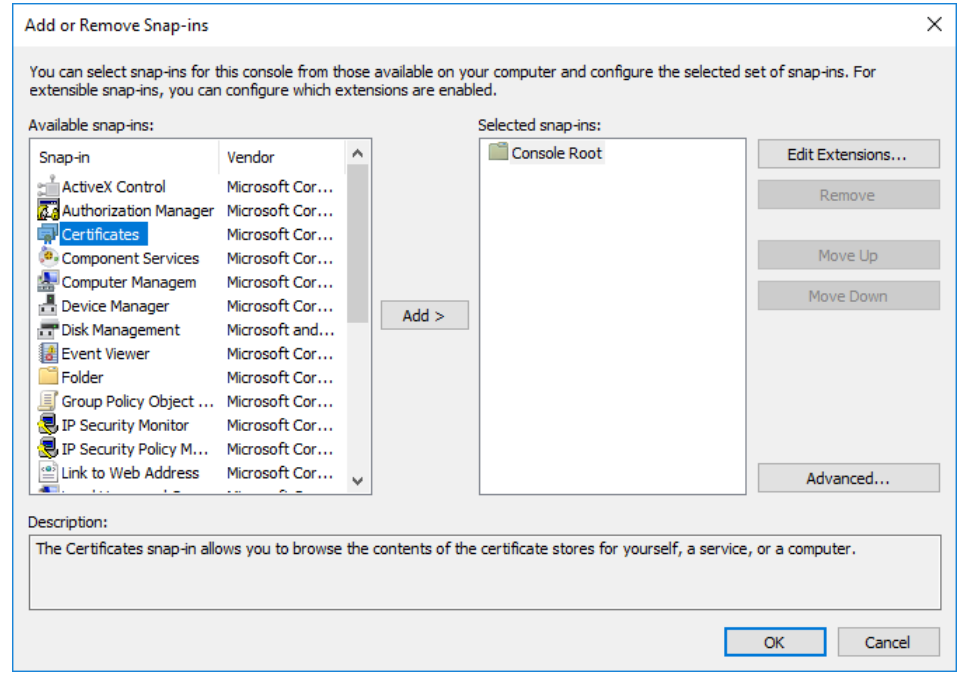

*Figure 4.2. Adding certificates*

Step 4. Select **Service account** and click **Next**.

ß

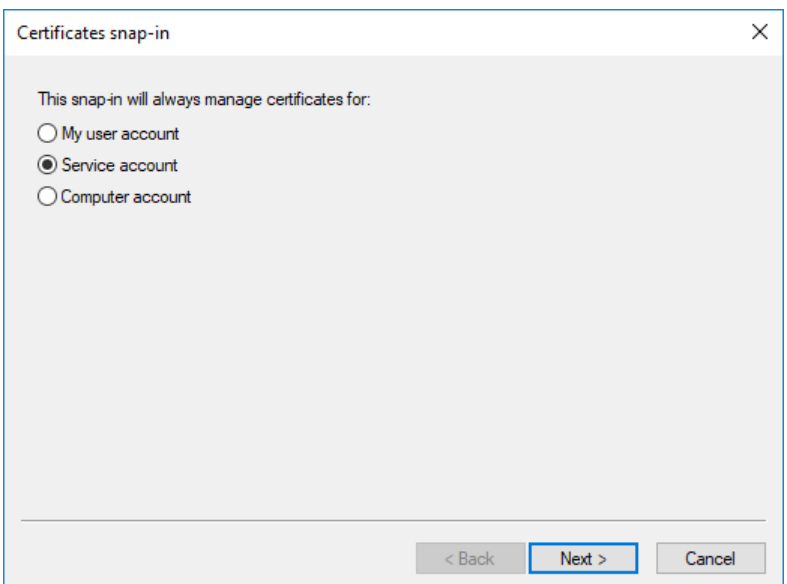

*Figure 4.3. Selecting the service account*

Step 5. Select **Local menu** and click **Next**.

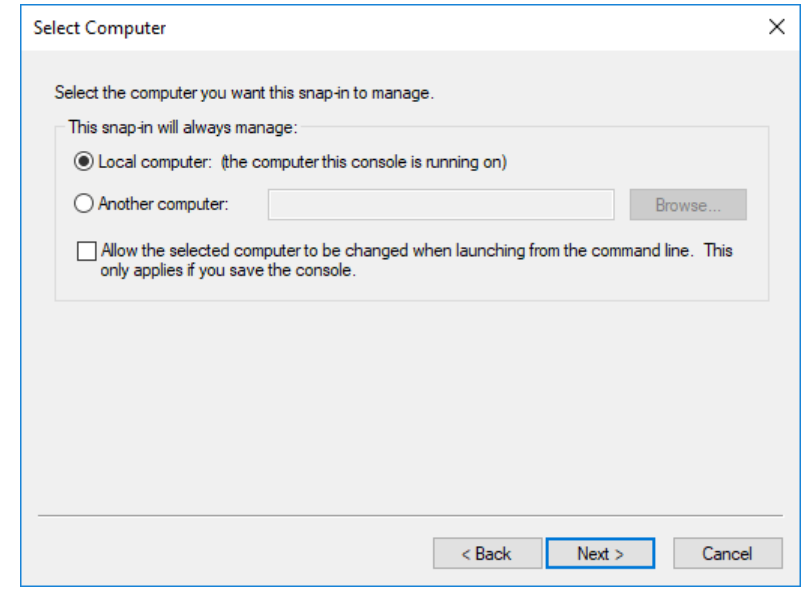

*Figure 4.4. Selecting the managed computer*

Step 6. Select the **Authentication Agent Multiplexer** service and click **Finish**.

ß

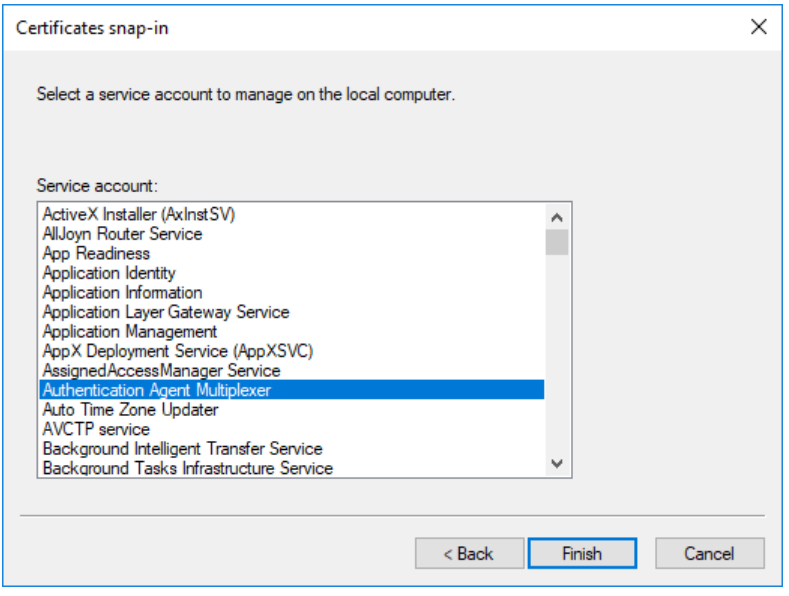

*Figure 4.5. Selecting the service*

With the above steps a snap-in module has been configured that enables to conveniently manage the certificates related to the Authentication Agent Multiplexer.

Step 7. Navigate to **Certificates - Service (Authentication Multiplexer) > auth-agent-mpxd\Personal > Certificates**, and click **Add**.

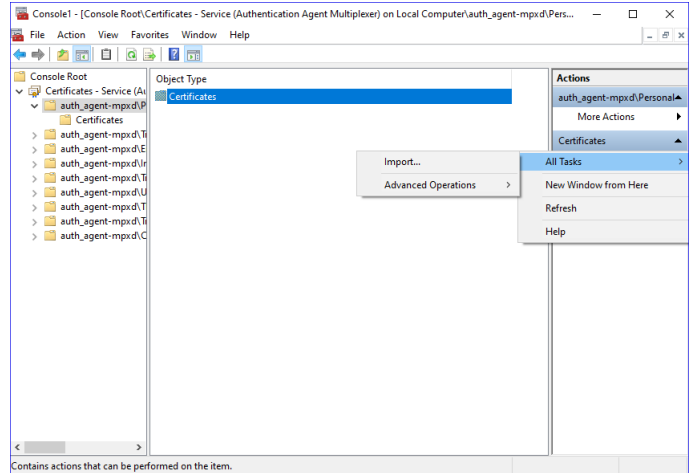

*Figure 4.6. Importing the CA certificate*

- Step 8. Right-click **Certificates**, navigate to **All tasks > Import**. The **Certificate Import Wizard** is displayed. Click **Next**.
- Step 9. Select the certificate to import and click **Next**.

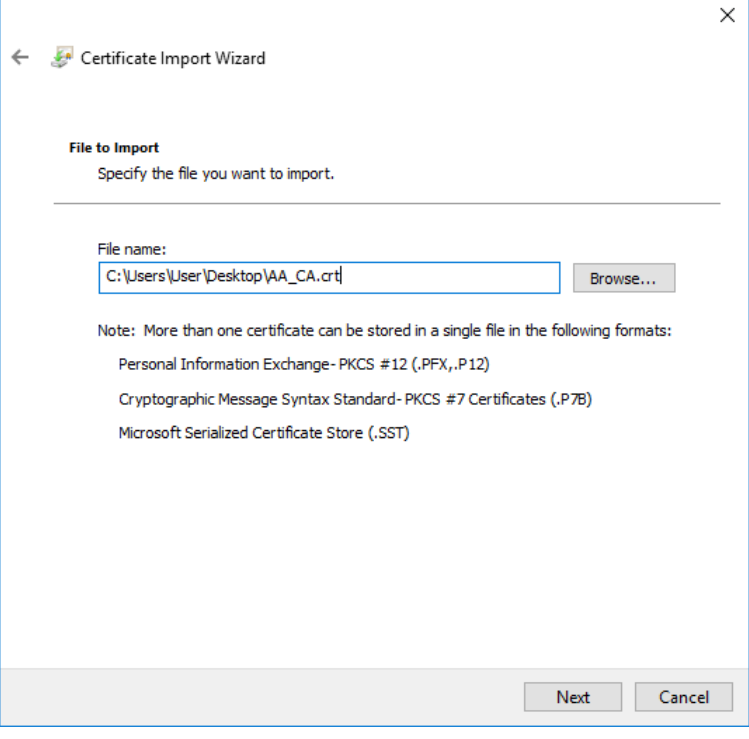

*Figure 4.7. Selecting the certificate to import*

Step 10. Click **Next**, when Windows offers a suitable certificate store by default.

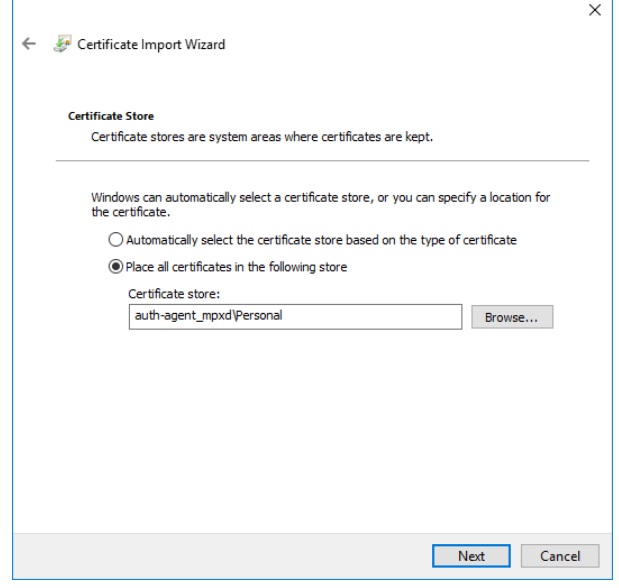

*Figure 4.8. Selecting the certificate store*

Step 11. Click **Finish** on the summary window and **OK** on the window that marks the successful import of the certificate.

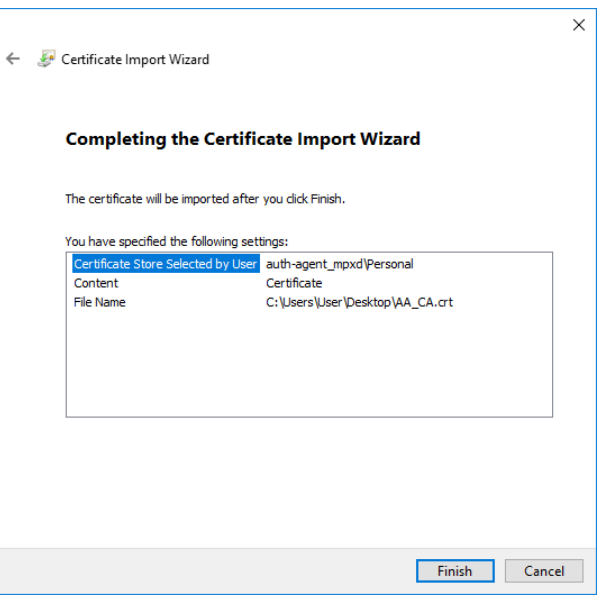

*Figure 4.9. Summary*

The main window of MMC is displayed with the imported certificate.

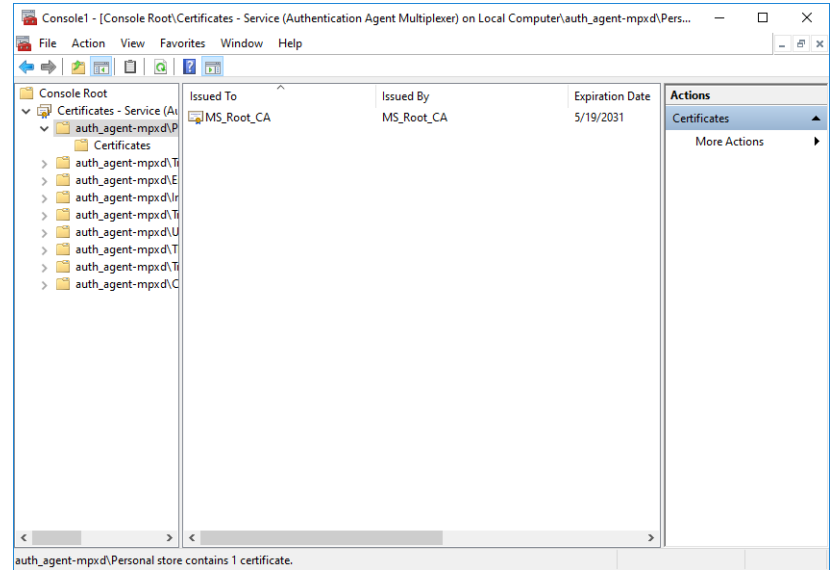

*Figure 4.10. The imported certificate*

Step 12. Restart the Authentication Agent service. Scroll to the **Authentication Agent Multiplexer** among the list of Services and right-click on it. Navigate to **All Tasks** > **Restart**. It is also possible to start and stop the Authentication Agent here.

К

| Ö,<br><b>Services</b>                                                           |                                                                                                    |                                                                                                    |                                                                                                    |                                                                                      |                                                                                                    | α                                                                                                    | $\times$     |
|---------------------------------------------------------------------------------|----------------------------------------------------------------------------------------------------|----------------------------------------------------------------------------------------------------|----------------------------------------------------------------------------------------------------|--------------------------------------------------------------------------------------|----------------------------------------------------------------------------------------------------|----------------------------------------------------------------------------------------------------|--------------|
| File Action<br>View<br>Help                                                     |                                                                                                    |                                                                                                    |                                                                                                    |                                                                                      |                                                                                                    |                                                                                                    |              |
| $\sqrt{2}$<br>$\alpha$<br>B<br>雨<br>D<br>$\mathbf{u}$<br>$\Leftrightarrow$<br>肩 |                                                                                                    |                                                                                                    |                                                                                                    |                                                                                      |                                                                                                    |                                                                                                    |              |
| Services (Local)<br>$\circ$<br>Services (Local)                                 |                                                                                                    |                                                                                                    |                                                                                                    |                                                                                      |                                                                                                    |                                                                                                    |              |
| <b>Authentication Agent Multiplexer</b>                                         | $\widehat{\phantom{a}}$<br>Name                                                                                                    |                                                                                                    | <b>Description</b>                                                                                                    | <b>Status</b>                                                                        | <b>Startup Type</b>                                                                                                    | Log On As                                                                                                    |              |
| Stop the service<br><b>Restart the service</b><br>Extended & Standard           | ActiveX Installer (AxInstSV)<br>C. AllJoyn Router Service<br><b>CA App Readiness</b><br><b>CA</b> Application Identity<br><b>C.</b> Application Information<br>Application Layer Gateway Service<br><b>CApplication Management</b><br>C. AppX Deployment Service (AppXSVC)<br>C. AssignedAccessManager Service<br>Authentication Agent Multiplexer<br>Auto Time Zone Updater<br>AVCTP service<br>C. Background Intelligent Transfi<br><b>C</b> Background Tasks Infrastructu<br><b>CA</b> Base Filtering Engine<br><b>C. BitLocker Drive Encryption Ser</b><br><b>CA Block Level Backup Engine Ser</b><br><b>C. Bluetooth Audio Gateway Serv</b><br><b>Bluetooth Support Service</b><br>Bluetooth User Support Servic | <b>Start</b><br>Stop<br>Pause<br>Resume<br>Restart<br><b>All Tasks</b><br>Refresh<br><b>Properties</b> | Provides Us<br>Routes AllJo<br>Gets apps re<br>Determines<br>Facilitates t<br>Provides su<br>Processes in<br>Provides inf<br>AssignedAc<br>utomatica<br>his is Audi<br>ransfers fil<br>lindows in<br>he Base Fil<br><b>DESVC</b> hos<br>> he WBENG<br>ervice sup<br>he Bluetoo<br>he Bluetoo | Running<br>Running<br>Running<br>Running<br><b>Running</b>                           | Manual<br>Manual (Trigger Start)<br>Manual<br>Manual (Trigger Start)<br><b>Manual (Trigger Start)</b><br>Manual<br>Manual<br>Manual<br>Manual (Trigger Start)<br>Automatic<br><b>Disabled</b><br><b>Manual (Trigger Start)</b><br><b>Automatic (Delayed Start)</b><br>Automatic<br>Automatic<br>Manual (Trigger Start)<br>Manual<br>Manual (Trigger Start)<br>Manual (Trigger Start)<br>Manual (Trigger Start) | <b>Local System</b><br><b>Local Service</b><br><b>Local System</b><br><b>Local Service</b><br><b>Local System</b><br><b>Local Service</b><br><b>Local System</b><br><b>Local System</b><br><b>Local System</b><br><b>Local System</b><br><b>Local Service</b><br><b>Local Service</b><br><b>Local System</b><br><b>Local System</b><br><b>Local Service</b><br><b>Local System</b><br><b>Local System</b><br><b>Local Service</b><br><b>Local Service</b><br><b>Local System</b> |              |
|                                                                                 | <b>BranchCache</b><br>Capability Access Manager Se<br>CaptureService_241eb<br>C. Certificate Propagation<br>Client License Service (ClipSVC)<br>C. CNG Key Isolation<br>COM+ Event System<br>COM+ System Application<br>Connected Devices Platform Service<br>Connected Devices Platform User Service 241eb<br>Connected User Experiences and Telemetry<br>Contact Data 241eb<br>CoreMessaging<br>Credential Manager<br>ilik er                                                                                                    | Help                                                                                                   | his service<br>rovides fac<br>OneCore Ca<br>Copies user<br>Provides inf<br>The CNG ke<br>Supports Sv<br>Manages th<br>This service<br>This user se<br>The Connec<br>Indexes con<br>Manages co<br>Provides se<br><b>ALC</b>                                                                   | Running<br>Running<br>Running<br>Running<br>Running<br>Running<br>Running<br>Running | Manual<br>Manual<br>Manual<br>Manual (Trigger Start)<br>Manual (Trigger Start)<br>Manual (Trigger Start)<br>Automatic<br>Manual<br>Automatic (Delayed Start, Trigger Start)<br>Automatic<br>Automatic<br>Manual<br>Automatic<br>Manual                                                                                                    | <b>Network Service</b><br><b>Local System</b><br><b>Local System</b><br><b>Local System</b><br><b>Local System</b><br><b>Local System</b><br><b>Local Service</b><br><b>Local System</b><br><b>Local Service</b><br><b>Local System</b><br><b>Local System</b><br><b>Local System</b><br><b>Local Service</b><br><b>Local System</b><br><b>COL</b>                                                                                                    | $\checkmark$ |

*Figure 4.11. Restarting the Authentication Agent*

## <span id="page-23-0"></span>**4.1.4. Procedure – Configuring X.509 certificate based authentication on Microsoft Windows platforms**

#### **Purpose:**

For authentication based on X.509 certificates the certificate and the private key of the user has to be deployed onto the workstation. Import the certificate of the user into their personal certificate store. This can be accomplished most easily through the **Certificates** Control Panel item.:

#### **Steps:**

- Step 1. Click the **Start** button and type **Manage user certificates** then press **Enter**.
- Step 2. Navigate to **Certificates - Current User** > **Personal** > **Certificates**.
- Step 3. Right-click **Certificates** and navigate to **All tasks - Import**. The **Certificate Import Wizard** is displayed.

Stop and Start service Authentication Agent Multiplexer on Local Computer

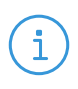

**Note** Hardware keys and tokens having a suitable driver for Windows are also displayed in this store and can be used from the Authentication Agent.

<span id="page-24-0"></span>Step 4. Import the certificate, using the **Certificate Import Wizard** tool.

## **4.1.5. Procedure – Configuring Group Policy Object (GPO) deployment**

- Step 1. Import all four registry files to the GPO configurator system, so that the Registry Wizard can browse them. Later, remove the registry information if it is no longer required. If it is not possible to remove them, all four files have to be configured as registry keys.
- Step 2. Create a new policy to the corresponding forest as *AA deployment*.
- Step 3. Configure the corresponding parameters, as, for example, target scope or filetring and so on.
- Step 4. Edit the *AA Deployment* policy.
- Step 5. Add the *AA msi installer* as a new package under the **Computer Configuration/Policies/Software Settings/Software installation** path.
- Step 6. Browse the network share for the newly added package, select it, and set it to Auto installation.

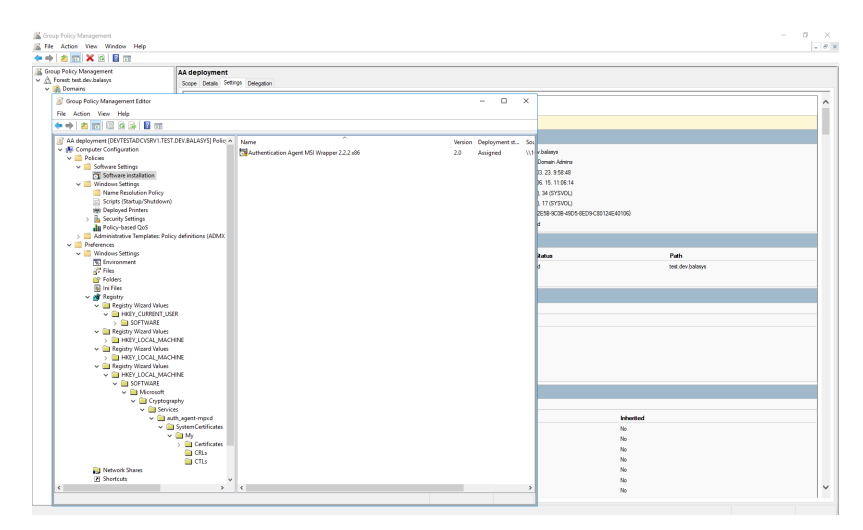

*Figure 4.12. The result of auto installation*

Step 7. Import all four registry settings with the help of the Registry Wizard. The *HKLM* registries under the **Computer Configuration/Preferences/Windows Settings/Registry** path, and the *HKCU* registries under the **User Configuration/Preferences/Windows Settings/Registry** path.

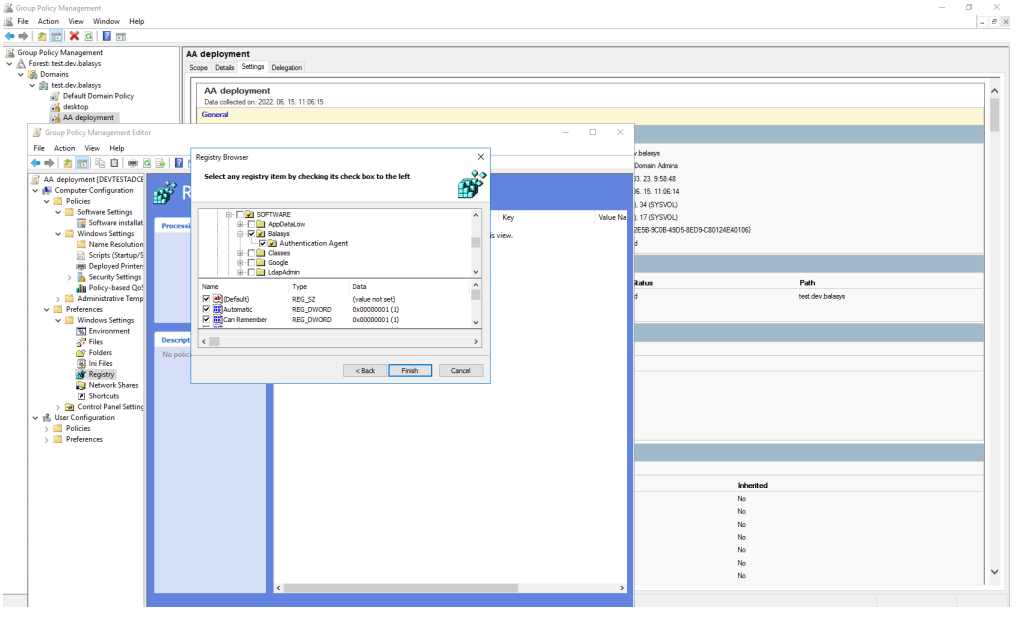

*Figure 4.13. Importing registries*

<span id="page-25-0"></span>Step 8. Close the GP editor.

### **4.1.6. Procedure – Enabling Kerberos authentication in AS**

Complete the following steps to enable Kerberos authentication in Authentication Server using Windows Active Directory (AD) environment.

### **Steps:**

- Step 1. In MC select **Authentication Server > Instances > Edit**.
- Step 2. Select the **GSSAPI/Kerberos5** checkbox at **Methods**section and provide the *realm* at **Principal name** field.

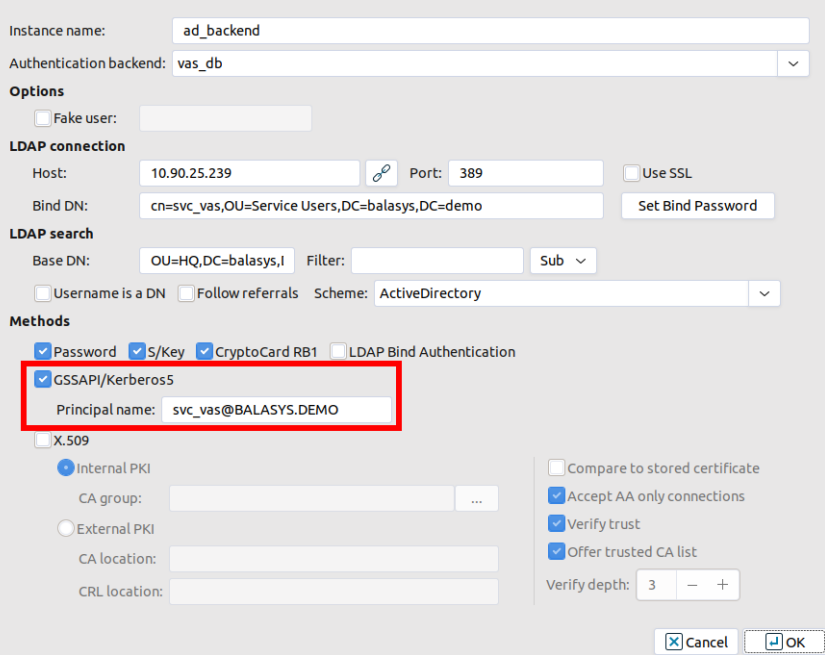

*Figure 4.14. Providing Kerberos realm*

Step 3. Create the domain user in the **Active Directory**. Use the **Principal name** provided in the previous step.

 $\hat{\mathbf{G}}$ 

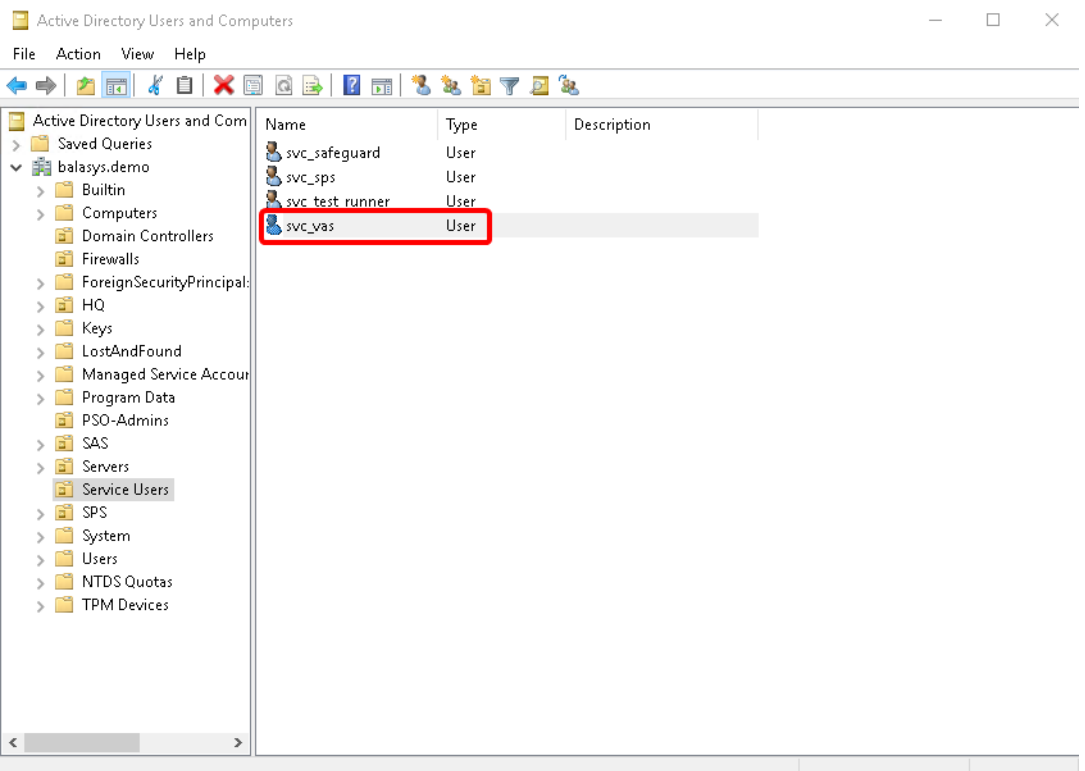

*Figure 4.15. Creating the domain user*

Step 4. Start the Command Prompt in the Domain Controller with Administrator privileges.

setspn -a http/ <username> <username>

Step 5. Run the following command:

**BET** Administrator: Command Prompt  $\Box$  $\times$  $(c)$  2016 Microsoft Corporation. All rights reserved. C:\Users\Administrator>setspn -a http/svc\_vas svc\_vas

*Figure 4.16. Running the command*

- Step 6. In the **Active Directory** window, select the user created in Step 3. and open the user's **Properties**.
- Step 7. A new **Delegation** tab is available now. Select the **Trust this user for delegation to any service (Kerberos only)** option. Click **Apply**.

 $\overline{ }$ 

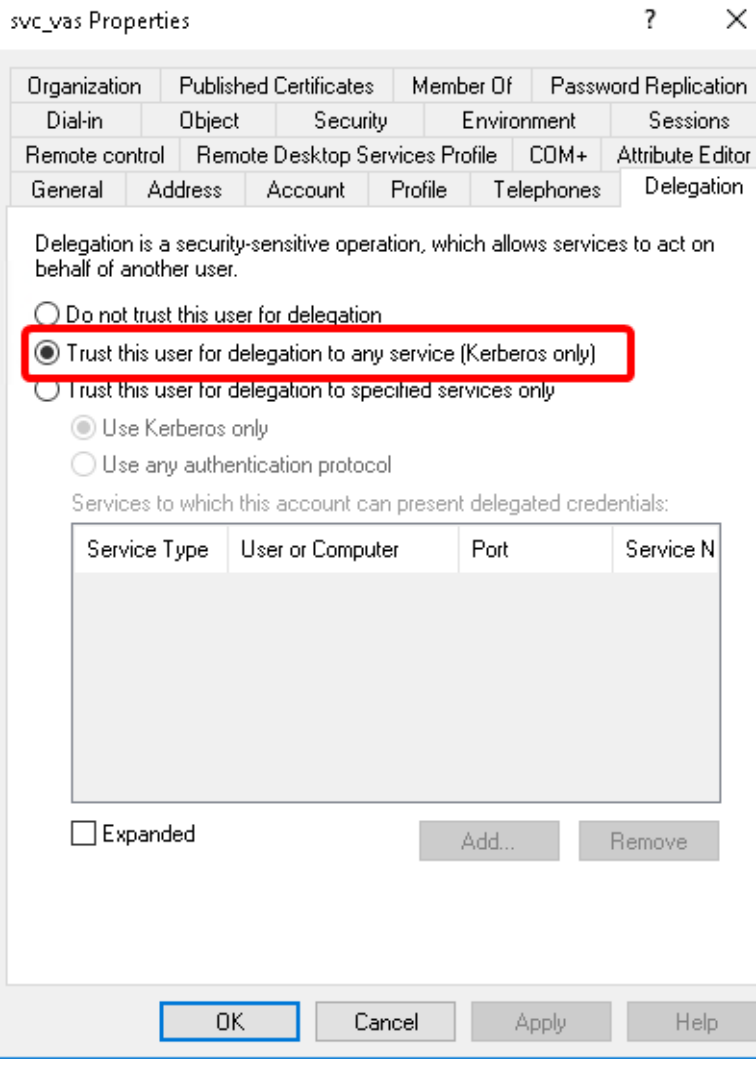

*Figure 4.17. Authenticating a user*

Step 8. Switch to the **Account** tab in the **Properties** menu item. Select the **This account supports Kerberos AES 256 bit encryption** option and click **OK** to apply the setting.

 $\sim$ 

 $\cdot$ 

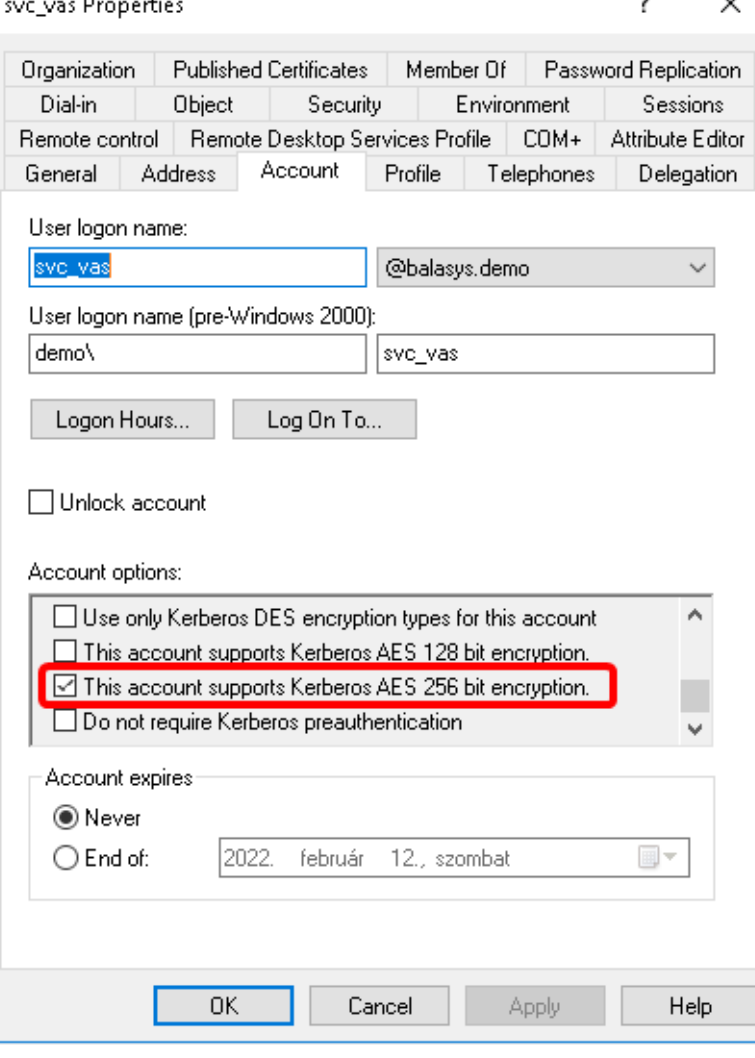

*Figure 4.18. setting encryption*

Step 9. Install the Kerberos packages on the required server, for example on Authentication Agent.

#:apt-get install krb5-user

Step 10. Provide the FQDN of the default realm during the installation process.

Step 11. Test Kerberos with the following commands. In the example the FQDN is BALASYS.DEMO.

#:kinit svc\_vas@BALASYS.DEMO #:klist -e #:kdestroy

Step 12. Set Kerberos with the following commands:

```
#:ktutil
ktutil:addent -password -p svc_vas@BALASYS.DEMO -k 1 -e
aes256-cts-hmac-sha1-96
```

```
ktutil:addent -password -p svc_vas@BALASYS.DEMO -k 2 -e
aes256-cts-hmac-sha1-96
ktutil:addent -password -p svc_vas@BALASYS.DEMO -k 3 -e
aes256-cts-hmac-sha1-96
ktutil:addent -password -p svc_vas@BALASYS.DEMO -k 4 -e
aes256-cts-hmac-sha1-96
ktutil:addent -password -p svc_vas@BALASYS.DEMO -k 5 -e
aes256-cts-hmac-sha1-96
ktutil:addent -password -p svc_vas@BALASYS.DEMO -k 6 -e
aes256-cts-hmac-sha1-96
ktutil:wkt /etc/krb5.keytab
ktutil:exit
#:chown vas /etc/krb5.keytab
```
## <span id="page-30-1"></span><span id="page-30-0"></span>**4.2. Configuring AA on Linux platforms**

### **4.2.1. Command line parameters on Linux platforms**

The graphical client (auth-agent-gtk) has the following command line parameters:

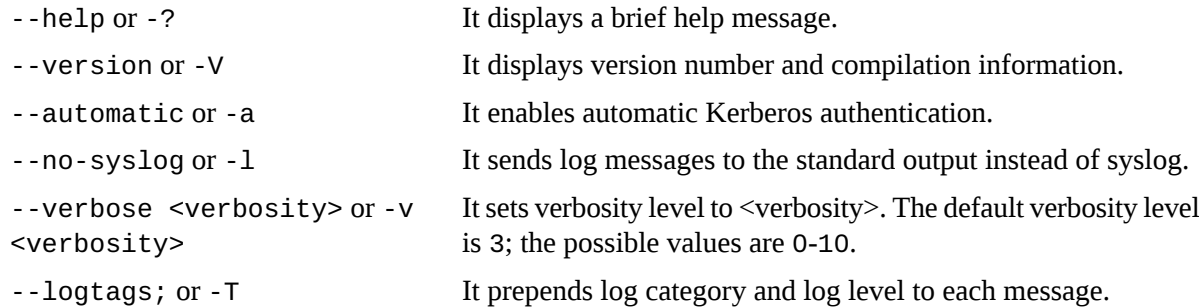

Authentication Agent Multiplexer (auth-agent-mpxd) has the following command line parameters:

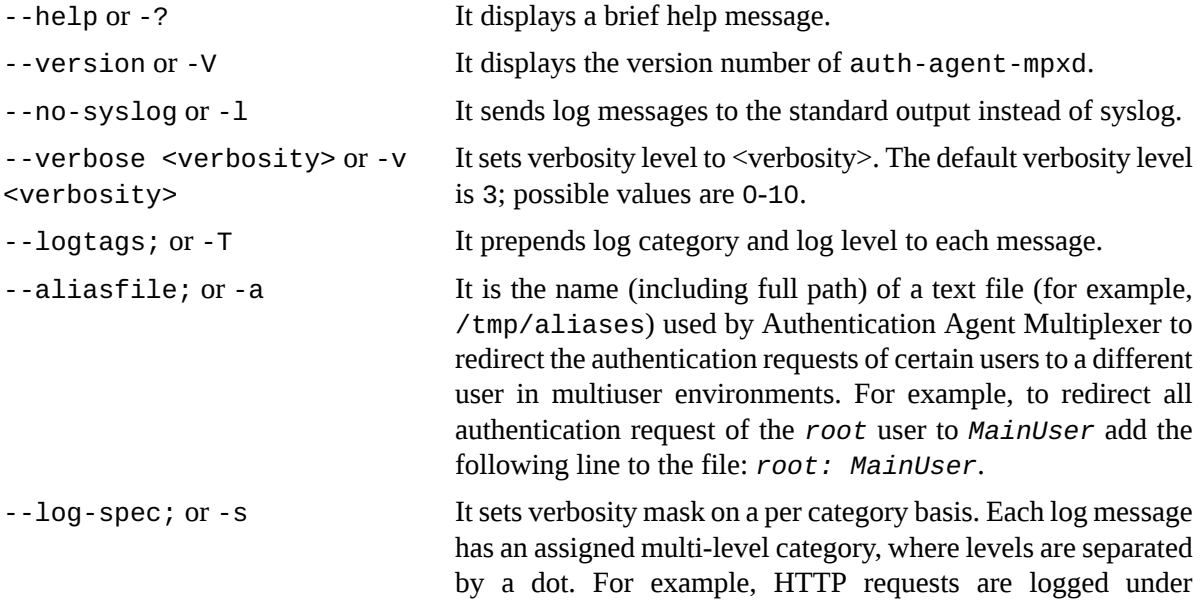

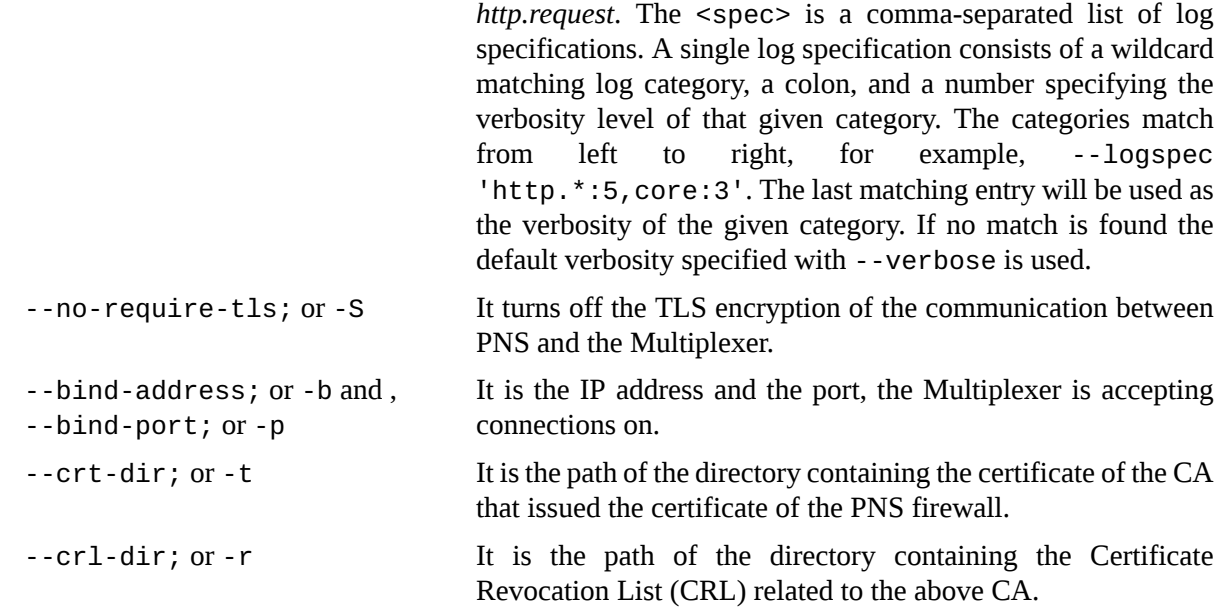

### <span id="page-31-0"></span>**4.2.2. Configuring TLS connections on Linux platforms**

To enable encryption between PNS and the Authentication Agent complete the following steps. For the steps to be completed from MC,see *Chapter 11, Key and certificate [management](../../pns-guide-admin/pdf/pns-guide-admin.pdf#chapter_pki) in PNS* in *Proxedo Network Security Suite 2 Administrator Guide*.

#### <span id="page-31-1"></span>**Note**

During authentication, when PNS communicates with AA, AA expects TLS-encrypted communication. In order to disable this and to use the communication without encryption (which is strongly against the recommendation, but useful for debugging purposes), the TLS encryption shall be disabled by setting the *--no-require-tls; or -S* command line parameter.

## **4.2.2.1. Procedure – Encrypting the communication between PNS and the Authentication Agent on Linux platforms**

**Steps:**

- Step 1. Create a CA (for example, *AA\_CA*) using the Management Console (MC). This CA will be used to sign the certificates shown by the PNS firewalls to the Authentication Agents.
- Step 2. Export the CA certificate into PEM format.

**Note**

Step 3. Generate certificate request(s) for the PNS firewall(s) and sign it with the CA created in Step 1.

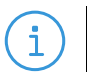

Each firewall shall have its own certificate. Do not forget to set the firewall as the **Owner host** of the certificate.

Step 4. Distribute the certificates to the firewalls.

Step 5. Install the Authentication Agent (AA) application to the workstations and import to each machine the CA certificate exported in Step 2.

To import the CA certificate complete the following steps:

- Step a. Create the /etc/auth-agent/ca directory: mkdir /etc/auth-agent/ca
- Step b. Copy the certificate exported into PEM format in Step 2 into the /etc/auth-agent/ca directory.
- Step c. Create symlinks to the certificate files: c\_rehash .
- Step d. Restart the **Authentication Agent Multiplexer daemon**: systemctl restart auth-agent-mpxd.service

The authentication client is now ready to accept encrypted connections from PNS.

<span id="page-32-0"></span>Step 6. Create the appropriate outband authentication policies in MC and reference them among the services of PNS. For details, see *Chapter 15, Connection [authentication](../../pns-guide-admin/pdf/pns-guide-admin.pdf#chapter_vas) and authorization* in *Proxedo Network Security Suite 2 Administrator Guide*.

## **4.2.3. Configuring X.509 certificate-based authentication on Linux platforms**

For authentication based on X.509 certificates the certificate and the private key of the user has to be deployed onto the workstation. Create a directory called .auth-agent in the home folder of the user and copy the certificate and private key of the user in PEM format into this directory. Use the cert.pem and key.pem filenames, or create symlinks with these names pointing to the certificate and the key file. The Authentication Agent will automatically use the certificate found in this directory.

# <span id="page-33-0"></span>**Chapter 5. Using the Authentication Agent (AA)**

#### **Purpose:**

When the user launches an application that requires authentication (for example, a web browser, e-mail client, and so on) the PNS firewall automatically displays the authentication client on the user's screen.

The client displays the name of the service requiring authentication (*intra\_http* in the above example), and — provided that the administrator enabled it — further details of the connection (for example, destination IP address).

### **Steps:**

- Step 1. To save your credentials so that the client will fill in the username and password automatically for later authentication attempts, select **Remember password**. For details on configuring password storage period length and deleting a previously saved password, see *[Procedure](#page-36-1) 6., (p. [33\)](#page-36-1)*. To cancel the authentication at any time, click **Abort**.
- Step 2. Enter your user name in the **Enter your user name** field and click **Next**.

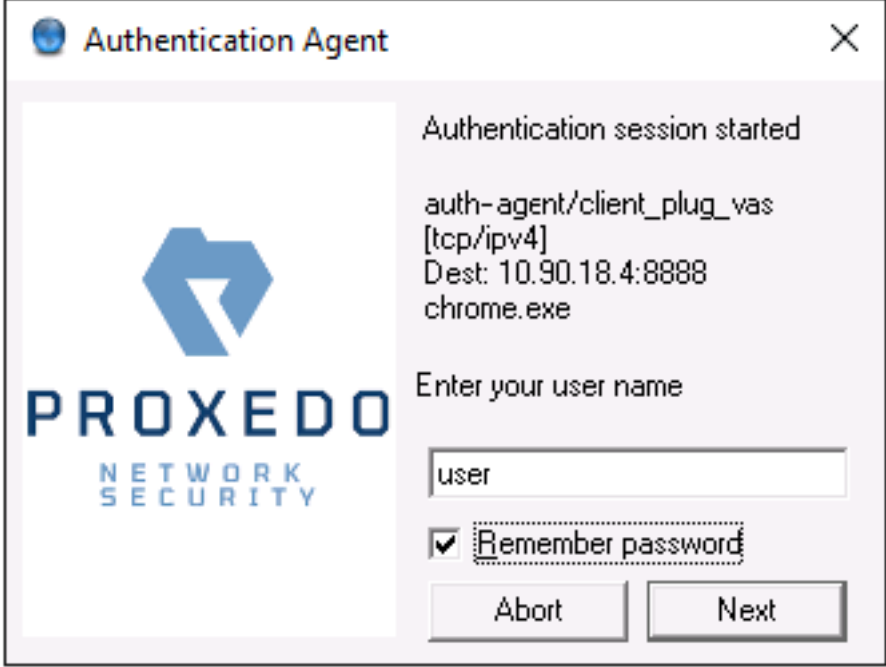

*Figure 5.1. The Authentication Agent*

Step 3. Select the authentication method to use from the **Select authentication method** list. The list displays only the methods that are available for this user.

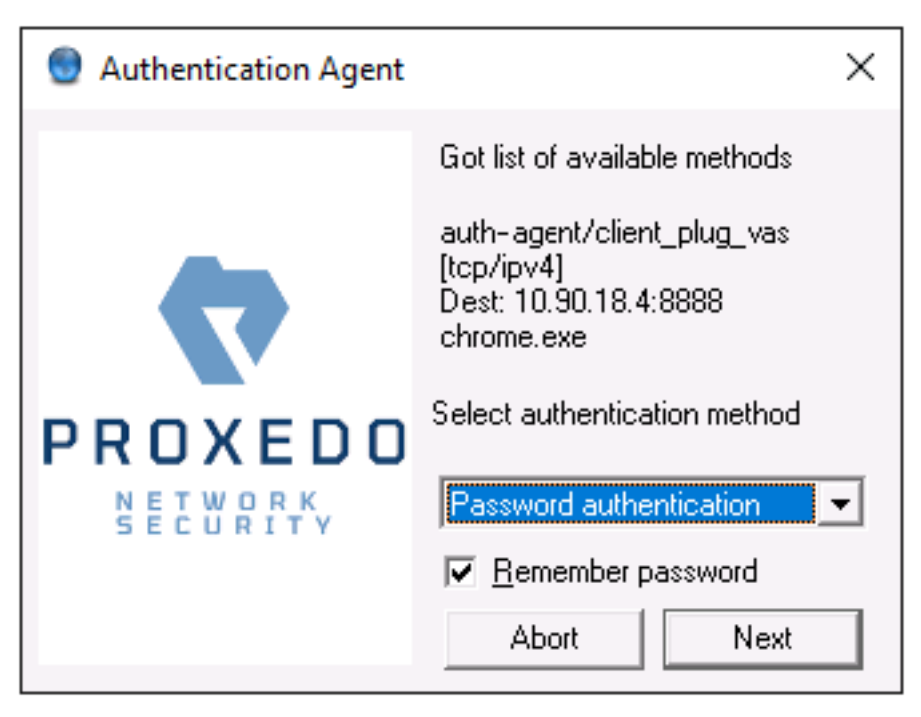

*Figure 5.2. Selecting authentication method*

Step a. To authenticate with a password, select **Password authentication**. Step b. To use Kerberos authentication, select **GSSAPI authentication**.

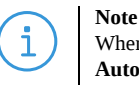

When using Kerberos authentication the authentication client is not displayed if you have configured **Automatic Kerberos authentication** in **Preferences**. For details, see *[Procedure](#page-36-1) 6., (p. [33\)](#page-36-1)*.

Step c. To authenticate with an X.509 certificate, select **X.509 certificate**.

Step 4. Provide the information required for the selected authentication method. For example, for **Password authentication**, enter your password.

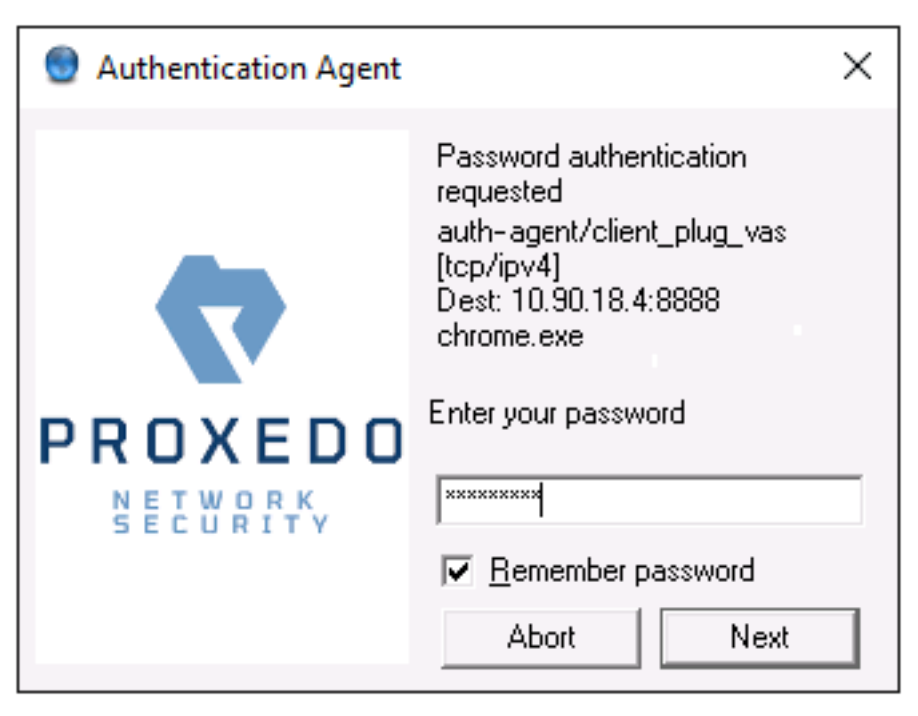

*Figure 5.3. Entering the password*

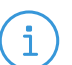

#### **Note**

After successful authentication, the window of the authentication client is closed automatically, and the connection to the target server is established. If the authentication fails, the client displays an error message.

## <span id="page-36-0"></span>**Chapter 6. Configuring Authentication Agent preferences**

#### <span id="page-36-1"></span>**Purpose:**

Authentication Agent is launched on desktop environment startup, and places its icon on the system tray. To configure Authentication Agent preferences, complete the following steps.

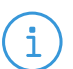

**Note**

To display the version number and other information about Authentication Agent, right-click the system tray icon and click **About**.

#### **Steps:**

Step 1. Right-click the system tray icon and click **Preferences**.

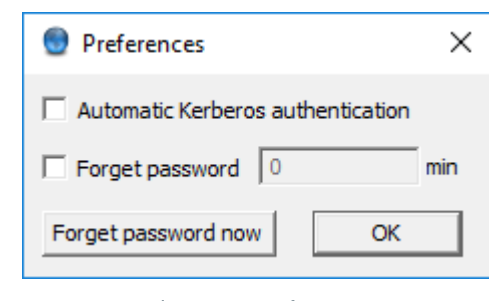

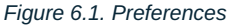

- Step 2. To enable automatic Kerberos authentication without user interaction with the Authentication Agent, select **Automatic Kerberos authentication**. In this case, Authentication Agent will use the username provided during Windows or Linux desktop session login.
- Step 3. To prevent unauthorized initiation of network connections through unattended machines, configure **Forget password**. Enter the number of minutes after which Authentication Agent deletes the stored password and requires authentication for new connection requests.
- Step 4. To immediately delete the stored password from the Authentication Agent and require authentication for new connection requests, click **Forget password now**. AA stores its preferences in the  $\sim$ /.config/aa/aa.cfg configuration file on Linux, and in the Windows Registry on Microsoft Windows platforms, for more information see *Section 4.1.1, [Registry](#page-13-2) entries on [Microsoft](#page-13-2) Windows platforms (p. [10\)](#page-13-2)*.

# <span id="page-37-0"></span>**Chapter 7. Starting and stopping Authentication Agent**

To start or stop Authentication Agent, perform one of the following steps.

- To stop Authentication Agent, right-click the system tray icon and click **Exit**.
- To restart the Authentication Agent select the **Start** button, type Authentication Agent and then press **Enter**.

ß